First, check the receipt for required information:

Is the Vendor Name clearly visable? Is the Card Used for Purchase shown? The **Purchase Total** is clearly visable There is **no tax** (some exclusions apply) The Date of Purchase is shown There is a detailed Itemized List of purchases Tip does not exceed 18% unless vendor has pre-assessed a higher group tax.

Next, you need to add a few things to the receipt:

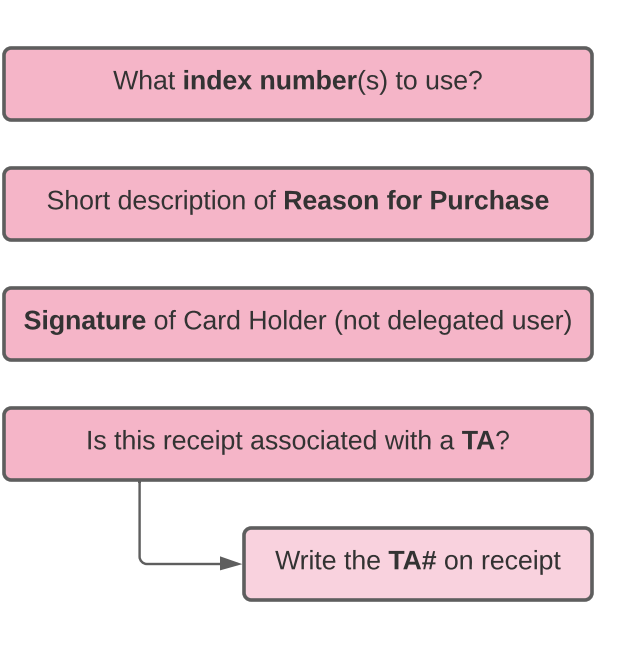

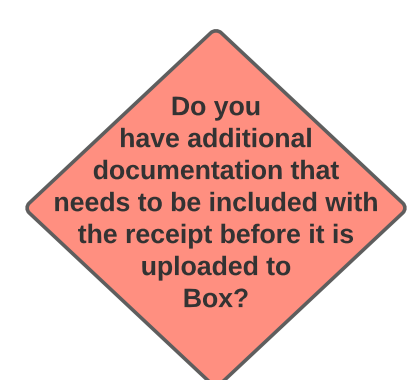

Scan your receipt and all required documentation; upload to computer. Double check to make sure the scan is legible and the entire receipt has been captured.

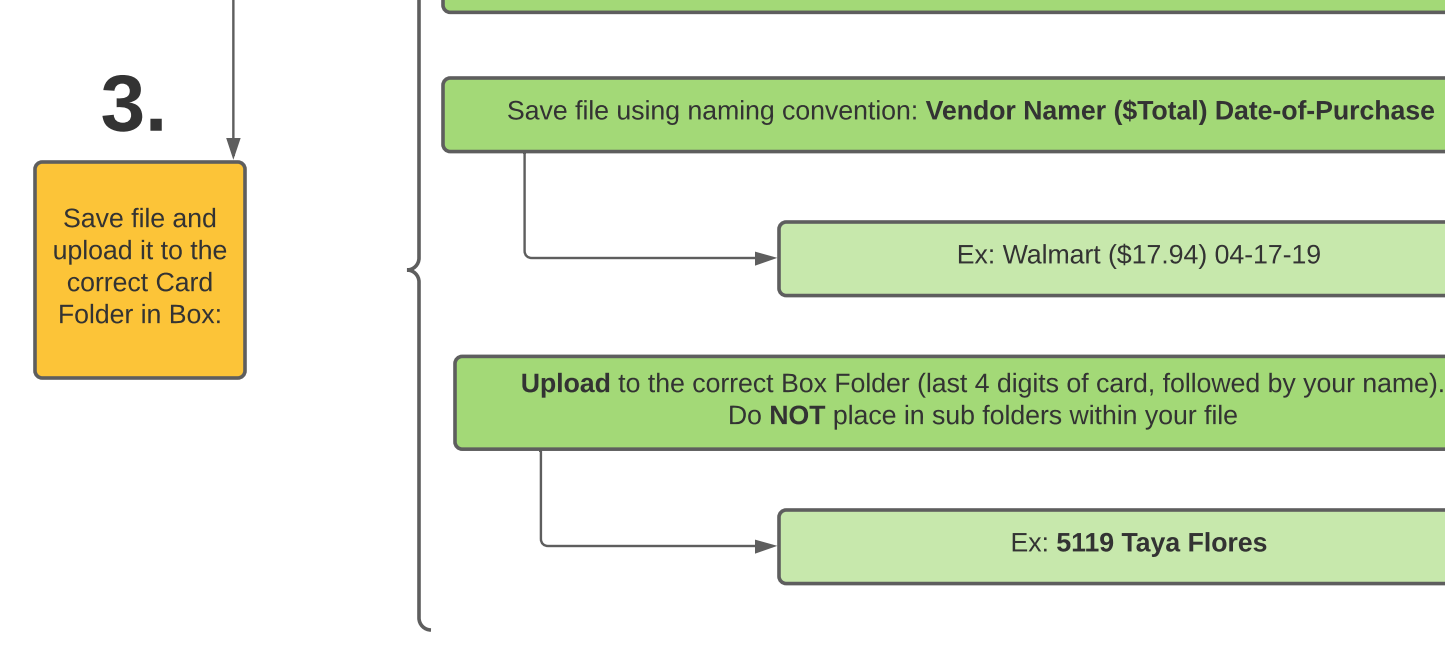

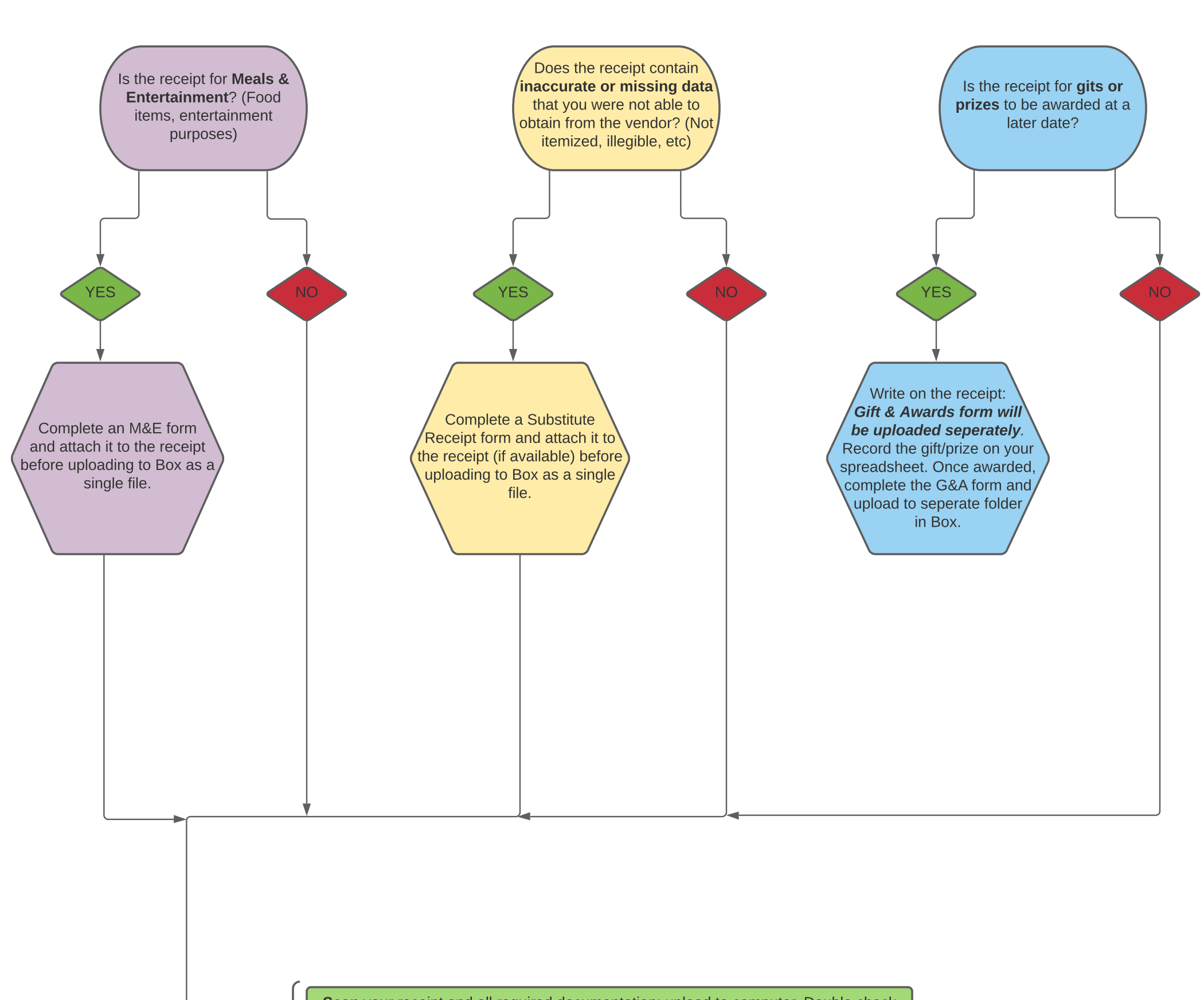

## 1.

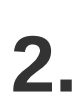

## Processing P-Card Receipts

- You, or a delegated user, have made a purchase with your p-card/All-card
- Receipts need to be turned in, with the proper paperwork, ASAP
- How do you properly process your receipts?

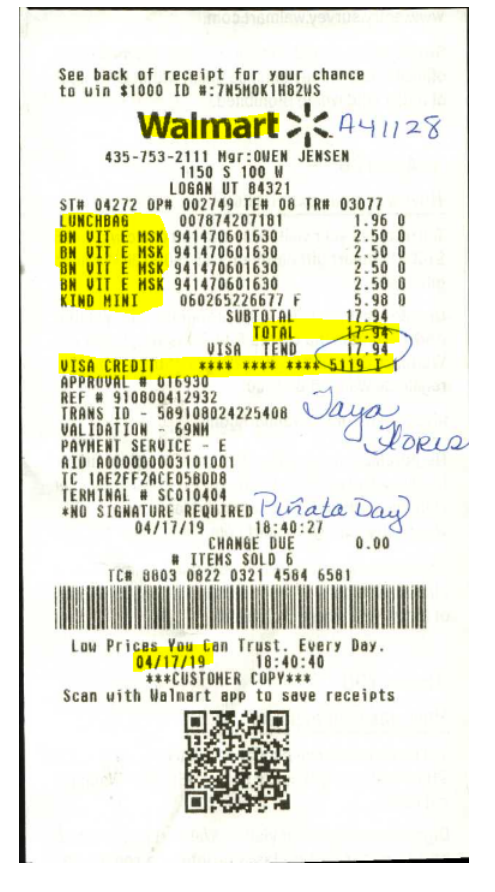

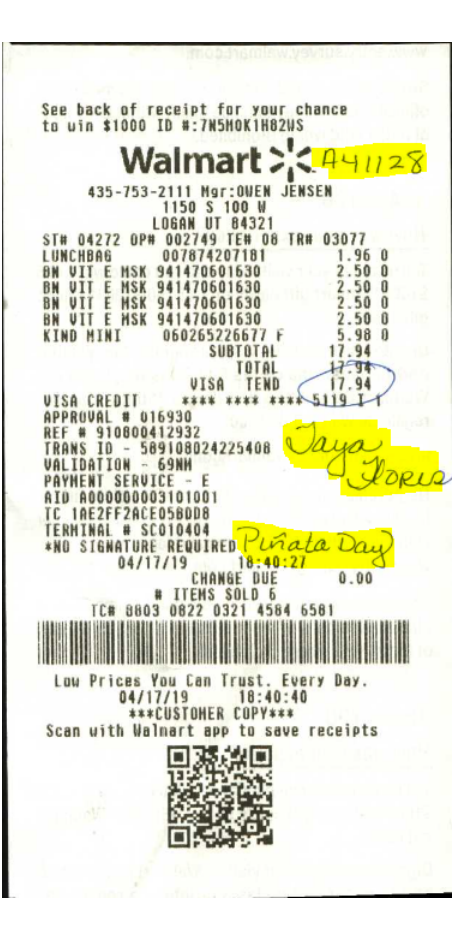

## RECEIPT PROCESSING INSTRUCTIONS:

- 1. Using graphic, be sure that each receipt includes the following information:
	- a. The name of the purchaser (if different from the cardholder)
	- b. Reason for purchase (event name) and club name if applicable.
	- c. Signature of CARDHOLDER.
	- d. Index the expenditure should be charged to. (PLEASE do not guess, ask a supervisor if you don't know).
	- e. TA# if purchase was for travel.
	- f. Sales Tax has been removed.
	- g. Any other documentation required:
		- i. M&E form if food was bought or entertainment
		- ii. Full attendees list
		- iii. Agenda if food was purchased for a training or meeting.
- 2. Scan receipt with all necessary information and documentation in ONE file.
	- a. These can be combined using Adobe Acrobat.
- 3. Once a single file has been created for each receipt, upload that single file into the appropriate folder in Box.
	- a. If you don't have access to your department folder, please contact your Business Services Financial Specialist for access.
	- b. Box folders are by last four digits of the card used for the purchase followed by the Name of the Cardholder.
		- i. E.g. 1234 John Doe
	- c. Inside each Box folder you will find current and past month folders, **DO NOT put** your receipt inside the month folder, place it just inside the main folder.
- 4. Save file in the Box folder as: **Vendor Name (\$0.00) Date**
	- a. If the receipt is from a TRAVEL expense (including food, cars, hotels, etc.) name the file as: **TA# Vendor Name (\$0.00) Date**

Reminders:

- No matter what card is used, the purchase can be put in any index by simply writing it on the receipt.
- There needs to be a receipt/documentation for every transaction (including refunds).
- You can put several food purchases for a single event on the same M&E and just upload that same M&E with each receipt.
- Receipts should be turned in to department liaisons within 24 hours of the purchase.
- Receipts should be scanned into their appropriate folders in Box within 48 hours of the purchase.

IF YOU HAVE ANY QUESTIONS, PLEASE CALL YOUR FINANCE SPECIALIST FOR HELP!